#### How to Use NoodleTools

NoodleTools is a web-based application that allows you to create and edit MLA Works cited lists, APA Reference lists, or Chicago/Turabian lists online. NoodleTools will help you understand what information is important to cite and how to cite it correctly. NoodleTools will take care of punctuation and will produce a source list that is formatted and ready to print!

### 1. Getting Started - Creating an Account

- Go to library's homepage: <a href="http://www.brookdalecc.edu/library/">http://www.brookdalecc.edu/library/</a>.
- Click the **Get Help** tab and select Citing Sources from the Research Help column.
- Scroll down to **Citation Generator** heading and click the NoodleTools link.
- To create an account click Register and follow the instructions to create your account. (Make the ID and Password simple – it does not have to match your Net ID/Password.)

| Personal ID: | Password:                                    |  |
|--------------|----------------------------------------------|--|
|              | (Write your personal ID and password above!) |  |

#### 2. Creating a New Project

 Click the New Project button on the top left side of the screen.

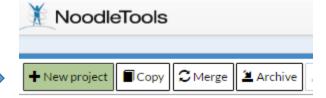

- Choose a Project Title (example: ENGL 122- Genetically Modified Foods).
- Select a Citation style (MLA, APA, or Chicago).
- Choose **Advanced** as the citation level.
- Click Submit.

## 3. Adding Sources

- Click the **Sources** tab at the top center of the page.
- ☐ Projects
   I Dashboard
   I Sources
   II Notecards
   I Paper
- Click the green **Create New Citation** button on the top left of the page.
- Choose where you accessed your source (for example, a library database).
- Choose the correct source type from the chart that appears.

- Fill in required information about the source (author, title of source, title of article, etc.)

  \*\*When you click in each field, a pop-up box will appear to provide you with tips about
  the correct citation format (what to include, what to capitalize, etc.). You will also see a
  small yellow caution symbol appear if NoodleTools detects an error.
- Click **Submit** when you are finished with the form.
- To add another citation to your list, repeat the process above, beginning with clicking the **Create New Citation** button on the top left of the page.
- Repeat until you've entered all of your sources.

# 4. Editing and Exporting

- Select the **Options** button to the right of the entry to edit the entry, copy it, or delete it.
- Use the **In-text reference** link in the **Options** for help on citing the source within the body of your paper (parenthetical reference).
- When you are ready to print or export your finished list, use the Print/Export button located directly below the Create New Citation button at the top left of the page.
   Choose from the following export options: a Microsoft Word document, an .rtf document, or as a Google document.
- Your list is automatically saved in NoodleTools. Simply log back in to retrieve, edit, or add to your list.